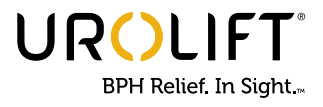

### **LANDING PAGE**

- **1** Click on the Register button to register for the Physician Gateway.
- **2** If you already have a Gateway account, login to view your dashboard by clicking the Log In button.

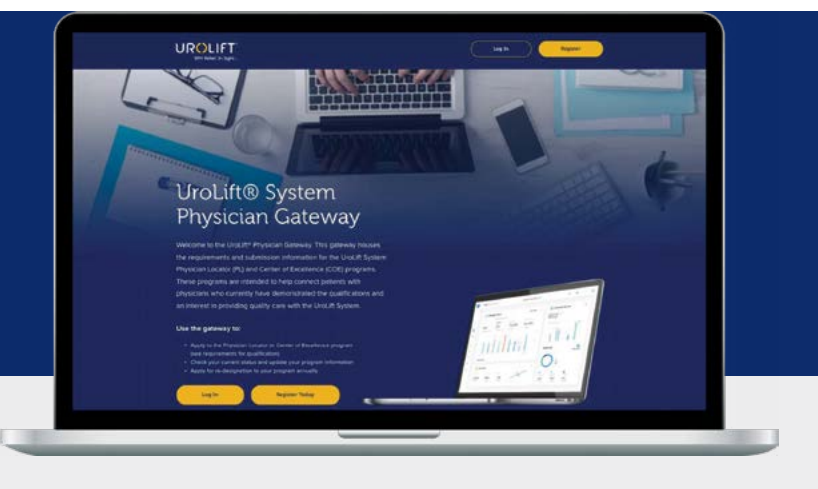

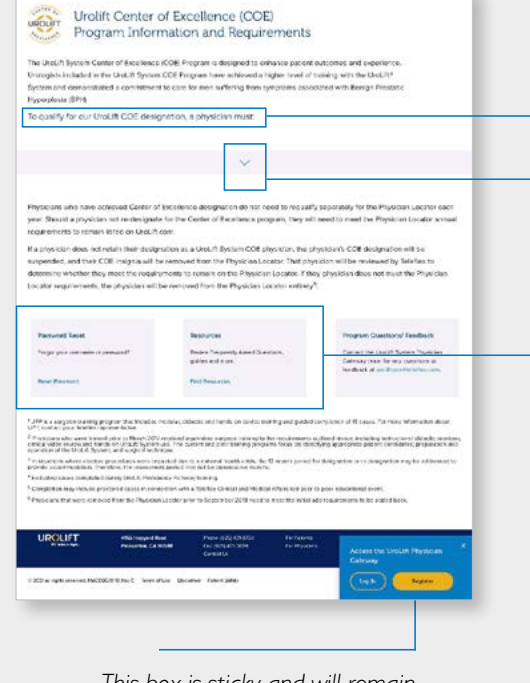

*This box is sticky and will remain in the lower right portion of the screen as the user scrolls.*

#### Center of Excellence (COE) Info and Program Requirements

View program requirements by clicking directional caret to expand and view requirements for Physician Locator or COE.

### Click on Password Reset

for Physician to reset password.

#### Click on Resources

to find "how-to guides," FAQs, and more. (This section will include frequently asked questions for all programs within the Gateway.)

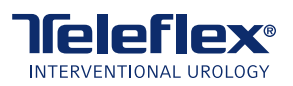

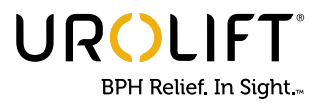

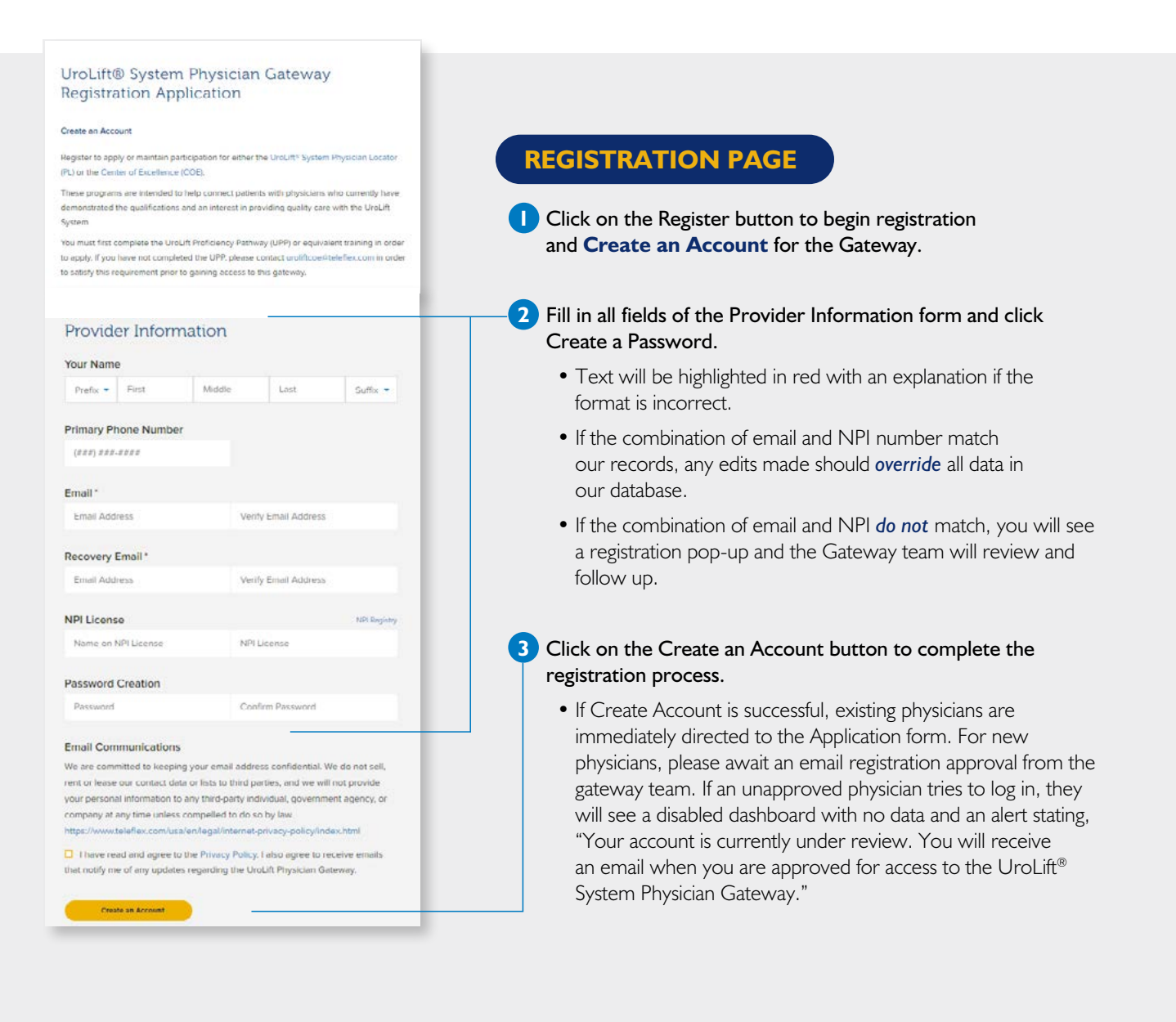

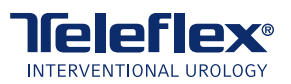

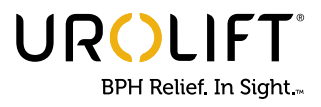

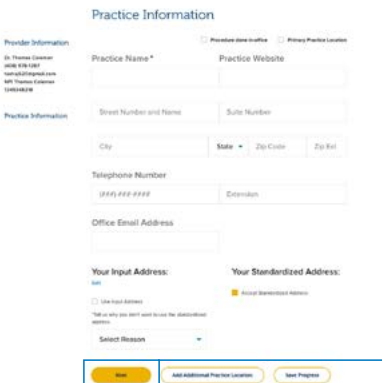

#### Attestations and Submission certification

.<br>After reading the terms and conditions below, check the boxes and enter your full name at<br>the bottom of this page, then click "Submit" to complete your application.

COE or Physician Locator By closing the "Submit" button below, you hereby certify as follow If the information you are providing is true and convect to the best of your knowledge;

.<br>». For COE, you agree to abide by at COE program requirements and that if you do not fulfill.<br>Ine requirements, you will become instiglise for COE program designation/re-designation; It. For Physician Locates you agree to above by all requirements to be added to and<br>so the Physician Locater on UmiLR can and that if you do not fulfil the requirement<br>be removed from the Physician Locates.

are removed to commercial products and the constructs the right in its sale<br>such occurs records and are first first and agrees to recording radicate of such ch<br>such occurs records at any line and agrees to recording radica accountance and the mail of the mail of the company that the product of the state of the state of the state of the state of the state of the state of the state of the state of the state of the state of the state of the sta

reason care programs;<br>6) you consent to NeoThert I Telefont Inting your submitted contact information public to the American problem<br>Linux R.com (and Nether agent to knop your contact information up to date should)<br>subsequ incomentation (unique del la teories). The<br>latter convention split all the objective to the convention of the<br>state of the convention of the convention of the convention of the<br>symptom convention of the convention of the

(b) that this form is being completed by, or on behalf of, a health care<br>vider defined at NPS number and all information provided is true and co

:<br>certify that I have completed, or plan to conglete. It's criteria to meet the<br>congleted cases and education modules to satisfy the requirements of the

# **PRACTICE INFORMATION** (continued)

#### **Provider and Practice Sidebar**

If a physician is currently in either of the Physician Locator or COE programs, the Provider Information will be prepopulated for the physician to review and confirm.

- **4** Click the pencil icon to edit information.
	- Practice Information should pre-populate in the form with the first address in the database. Additional addresses should populate to the left. If the address is not correct, click the pencil icon to edit.

**5** Click the Next button to scroll to **Submission Certification**.

**6** Read and accept all box attestations and Enter [physician] Name

• Click "Save Progress" if you need to come back to this later.

**7** Click the Submit Application button.

- If physician is currently in the Physician Locator/COE Program, the physician is automatically taken to the dashboard.
- If there are any discrepancies in confirming physician's information, Gateway team will review/ approve and you will be notified via email.
- **8** Once you can login and view your dashboard your Physician Locator application has been approved. You will also receive a confirmation email with approval.

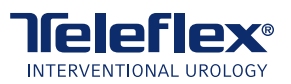

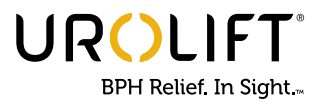

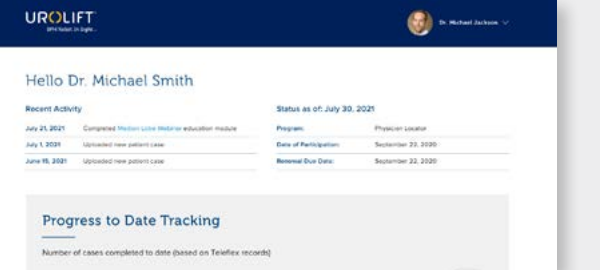

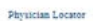

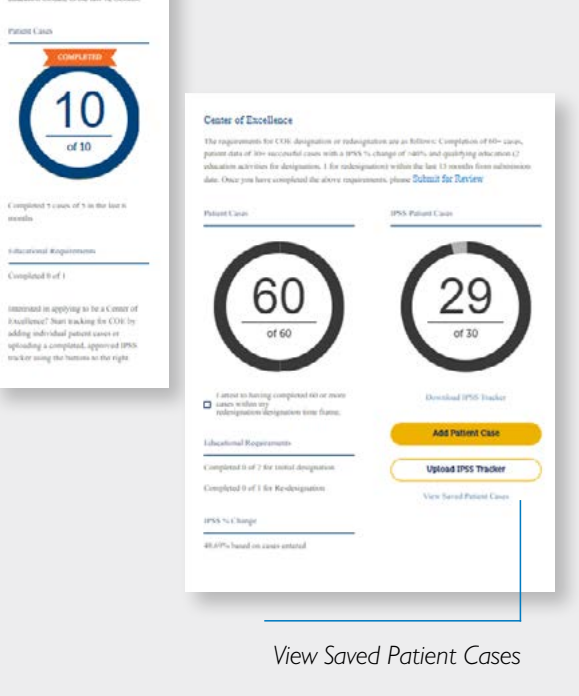

### **PHYSICIAN**

**1** View Recent Activity and Status

• Dashboard will display the 3 most recent activities.

**2** Program status will be listed — Physician Locator or COE.

**3** The Renewal Due Date will indicate Month, Day, Year of when renewal is due.

### **Progress to Date Tracking**

The number of cases and qualifying education activities displayed are those that fall within your renewal period and are based on Teleflex records.

### **Physician Locator**

- **1** Cases completed out of the 10 patient cases required in the 12 months prior to renewal date.
- **2** Cases completed out of the 5 required in the 6 months prior to renewal date.

### **Center of Excellence**

Interested in COE? Click on the Add Patient Case button or Upload an approved IPSS tracker to initiate tracking for COE program. *Please note, in the COE section, the number of cases and education will not display until you submit for review.*

- **1** Cases Completed out of the minimum 60 required.
	- Please check box to attest to completion of 60 or more cases required during submission timeframe.
- **2** IPSS Patient Data out of minimum 30 cases required.
	- Submit patients by entering one at a time OR
	- Upload the approved IPSS Excel spreadsheet.
	- Click Saved Patient Cases to view compiled data chart.
- **3** Once Step 1 and 2 are completed, please click "Submit for Review."

**4** Physician Educational Requirements for Initial designations will appear once Step 3 is completed.

- Initial designation 2 required; Re-designation 1 required.
- **5** Calculate IPSS % Improvement.
	- This will be live once physicians have input the patient data.
- **6** If status is for re-designations please click Submit button for review.

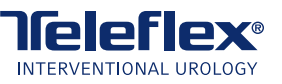

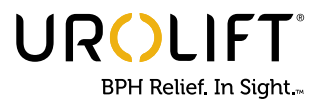

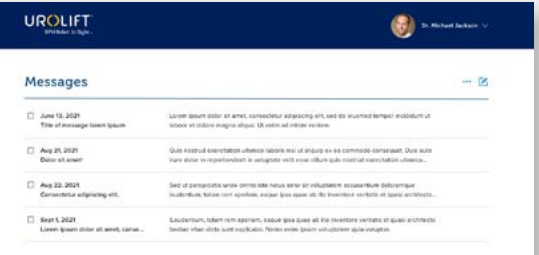

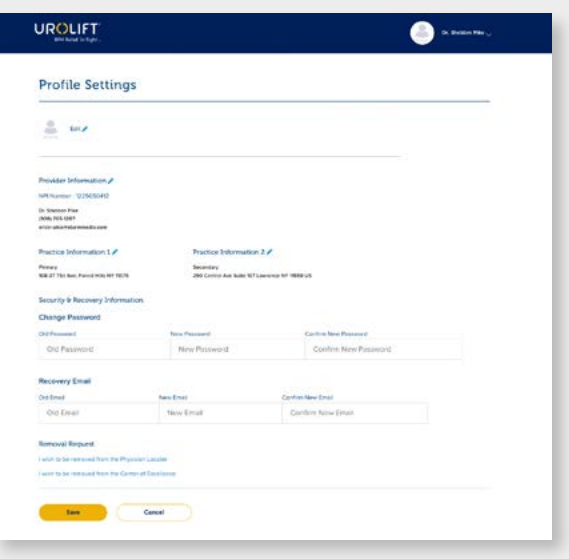

### **MESSAGES AND SETTINGS**

#### **Messages**

- All sent messages will be displayed in bold and sorted by date.
- When physician selects an item for reading, message contents will be displayed in a pop-up window.
- Physician can check boxes to take action on messages. Checked boxes will turn yellow.
- The ellipsis in the top right will bring up 2 options: Mark As Read or Delete.
- Deleted items will be updated to "Deleted" in the database and not displayed in the future.
- Once item is read, or Marked as Read, the Gateway will be updated to state it has been read.

### **Profile Settings**

- By clicking Edit, you will be able to make changes to your profile.
- All items are required as with the Registration Form.
- You can update addresses and your primary location here.

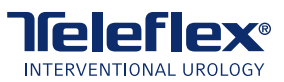

Teleflex, the Teleflex logo, the UroLift logo, and UroLift are trademarks or registered trademarks of Teleflex Incorporated or its affiliates, in the U.S. and/or other countries.